# D-Link *Air*Premier **DWL-1700AP**

### Outdoor 2.4 GHz Wireless Access Point

### Manual

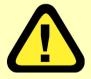

This product should be installed ONLY by experienced, professional installers who are familiar with local building and safety codes, and wherever applicable, are licensed by the appropriate authorities. Failure to do so may void the warranty and may expose the user or the service provider to legal and financial liabilities.

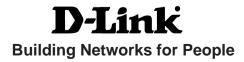

# **Contents**

| Package Contents                            | 3  |
|---------------------------------------------|----|
| Introduction                                | 4  |
| Connections                                 | 5  |
| Outdoor Installation                        | 6  |
| Grounding                                   | 6  |
| Features                                    | 7  |
| Network Layout                              | 8  |
| Using the Configuration Utility             | 10 |
| Networking Basics                           | 30 |
| Frequently Asked Questions                  | 45 |
| Troubleshooting                             | 47 |
| Appendix I: Telnet Configuration (optional) | 52 |
| Appendix 2: Boot Code Firmware Upgrade      | 61 |
| Appendix 3: Wireless Basics                 | 71 |
| Technical Specifications                    | 73 |
| Contacting Technical Support                | 76 |
| Warranty and Registration                   | 77 |

### **Package Contents**

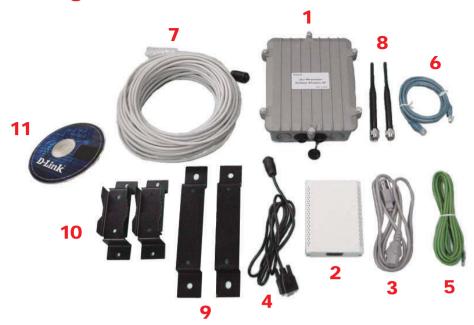

### **Contents of Package:**

- 1 D-Link AirPremier DWL-1700AP Outdoor 2.4GHz Wireless Access Point
- 2 Inline Power Injector
- 3 AC Power Cord
- 4 MIL-C-5015 style RS232 Console Port Cable
- 5 Grounding Wire
- 6 Crossover Ethernet Cable
- 7 30M MIL-C-5015 style Ethernet Cable
- 8 Two rubber dipole antennas
- 9 Mast Mounting Kit
- 10 Wall Mounting Kit
- 11 Manual on CD

If any of the above items are missing, please contact your reseller.

### Introduction

The DWL-1700AP conforms to the 802.11 standard and covers a large operating distance, providing an 11Mbps outdoor WLAN which enables users to access the Internet or an organization's network.

The D-Link *Air*Premier DWL-1700AP features a die-cast watertight housing and a built-in lightning protector to protect the access point from harsh environmental conditions, including extreme variance in temperature. It also includes *Power over Ethernet* (POE) and a unique outdoor remote-mounted design for easy installation.

The DWL-1700AP is suitable for manufacturing plants, industrial sites, military bases, universities, hotels, airports and golf courses.

Configurable as either a Wireless Access Point or a Wireless Router, the DWL-1700AP offers 128-bit encryption; 802.1x authentication when used with a RADIUS server; MAC address access control; and additional security features.

With a built-in firewall, the DWL-1700AP can operate as a NAT inbound virtual server and provides IP based access control. Denial of Service (DoS) protection is also included with the DWL-1700AP to prevent the wireless network from being hacked. The DWL-1700AP is easily managed via a web-based user interface, Telnet, or RS-232 console configuration. The DWL-1700AP can also be managed remotely through SNMP (MIB I & MIB II) support.

### **System Requirements for Configuration:**

- Computers with Windows, Macintosh, or Linux-based operating systems with an installed Ethernet adapter
- Internet Explorer Version 6.0 or Netscape Navigator Version 6.0 and Above

### **Connections**

#### **Power Port**

Attach one end of the power cord to the power port; attach the other end to the wall outlet.

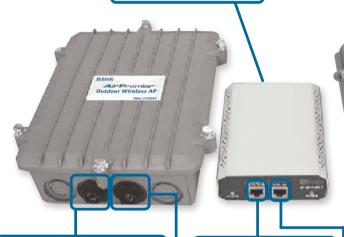

Special Ethernet Port
Connect one end of the
MIL-C-5015 Ethernet
Cable into this port;
connect the other end
into the Power and Data
Output Port on *Inline* 

Power Injector.

### **Data Input Port**

Connect one end of the cross-over Ethernet cable to this port; connect the other end to the Ethernet port on the computer.

### Special serial port (optional)

Connect one end of the MIL-C-5015 style RS-232 console port cable to this port; connect the other end to a Serial Port on a computer that is running a terminal emulation program. Set the terminal to 115,200 Baud, No Parity, 8 data bits, 1 stopbit and ANSI compatible. Note: This connection is optional. Use this console connection only if you are configuring the DWL-1700AP via the console. (Or when you fail to configure the unit through the Webbased utility).

#### **Antennas**

Air Premier

Attach the antennas, with the unit powered **OFF**. Do not overtighten. Position antennas vertically for best reception.

# Power & Data Output Port

Attach one end of the special Ethernet cable to this port; attach the other end to the Special Ethernet Port on the DWL-1700AP.

### **Outdoor Installation**

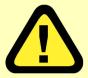

This product should be installed ONLY by experienced, professional installers who are familiar with local building and safety codes, and wherever applicable, are licensed by the appropriate authorities. Failure to do so may void the warranty and may expose the user or the service provider to legal and financial liabilities.

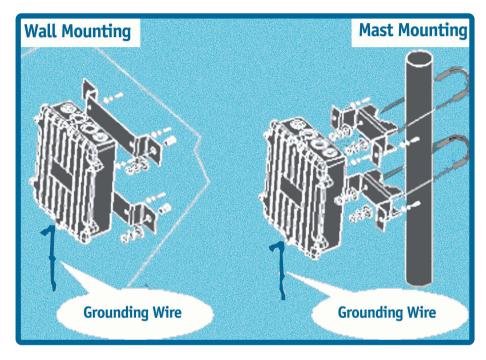

The DWL-1700AP can be mounted on the side of a building or mounted to a mast as shown above. A wall mount is a convenient location if the roof overhang is not excessive and/or the location is high enough to provide a clear line of sight.

### Grounding

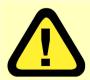

A safety grounding system is necessary to protect your outdoor installation from lightning strikes and the build-up of static electricity. Direct grounding of the antenna mast and the DWL-1700AP is very important. The grounding system must comply with the National Electrical Code and the safety standards that apply in your country. Always check with a qualified electrician if you do not know how to properly ground the DWL-1700AP.

### **Features**

- Ideal for Internet Hotspots- Provides outdoor users with wireless Internet Access
- Robust Outdoor Housing Designed for harsh outdoor environments, with die-cast, watertight housing and built-in lightning protector
- 2 Different Operation modes Capable of operatingas either a Router or an Access Point.
- Compatible with the 802.11b standard to provide a wireless transfer rate of up to 11Mbps.
- Better security
  - 802.1x In conjunction with a RADIUS server, 802.1x Authentication verifies the identity of would be clients
  - Built-in Firewall

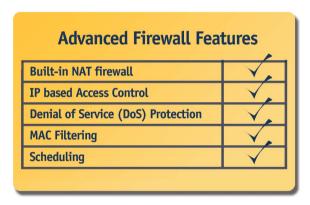

- Multiple Management options Great for enterprise wireless networkmanagement
  - Web-based configuration
  - Telnet
  - RS-232 Console configuration
  - SNMP (MIB I & MIB II) support
- Operates in the 2.4GHz frequency range
- Easy Installation with the Setup Wizard

# **Network Layout**

Mount the DWL-1700AP to an unobstructed wall or mast. Make sure that is is grounded.

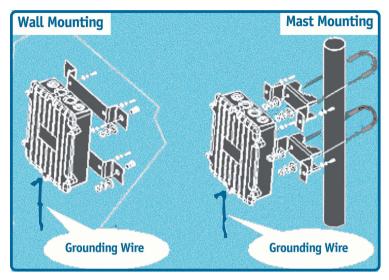

- Connect the DWL-1700AP to the Inline Power Injector
- Connect a Hub, Switch or Router to the Inline Power Injector
- Connect a desktop computer to the router. You can use this Ethernet connected computer to configure and manage the DWL-1700AP

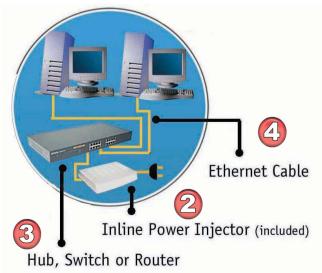

#### **Network Layout (continued)**

5

Upon completion of the installation, laptops, with wireless network cards installed, will be able to connect wirelessly to the DWL-1700AP in order to surf the Internet.

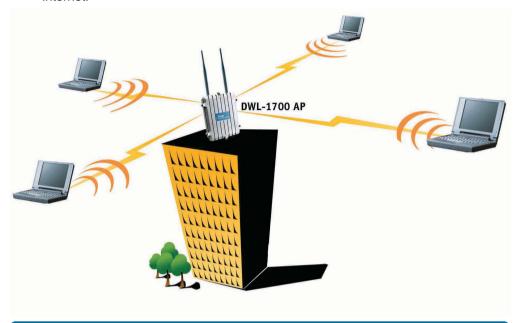

For more information regarding installation, please see the sections on *Grounding* and *Connections* in this manual, and the *Quick Installation Guide* that came with your purchase.

# **Using the Configuration Utility**

To configure the DWL-1700AP, use a computer which is connected to the DWL-1700AP with an Ethernet cable (see the *Network Layout* diagram).

- First, disable the Access the Internet using a proxy server function. To disable this function, go to Control Panel > Internet Options > Connections > LAN Settings and uncheck the enable box.
- Start your web browser program (Internet Explorer, Netscape Navigator)
- Type the IP Address and HTTP port of the DWL-1700AP (the default port is 2000; the IP is 192.168.0.50) in the address field (http://192.168.0.50:2000/) and press Enter. Make sure that the IP Addresses of the DWL-1700AP and your computer are in the same subnet.

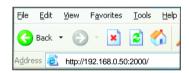

After the connection is established, you will see the user identification window as shown.

Note: if you have changed the default IP Address assigned to the DWL-1700AP, make sure to enter the correct IP Address.

- Type admin in the User Name field
- The default password is root. (However, if you have changed the password, please enter the correct password.)
- Click OK

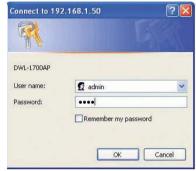

The Home>Wizard screen will appear. Please refer to the Quick Installation Guide for more information regarding the Setup Wizard.

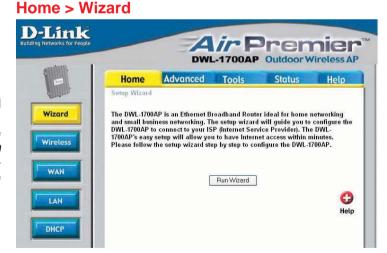

#### Home > Wireless

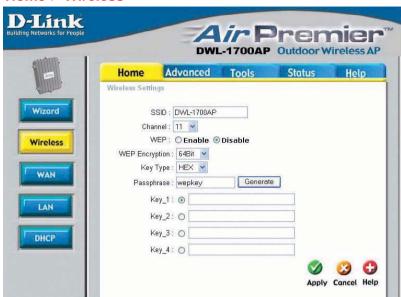

SSID-

Service Set Identifier (SSID) is the name designated for a specific wireless local area network (WLAN). The SSID's factory default setting is **default.** The SSID can be easily changed to connect to an existing wireless network or to establish a new wireless network.

Channel-

**6** is the default channel. All devices on the network must share the same channel

WEP-

Wired Equivalent Privacy (WEP) is a wireless security protocol for Wireless Local Area Networks (WLAN). WEP provides security by encrypting the data that is sent over the WLAN. Select **Enabled** or **Disabled**. **Disabled** is the default setting. (Note: If you enable encryption on the DWL-1700AP make sure to also enable encryption on all the wireless clients or wireless connection will not be established.)

**WEP** 

**Encryption-** Select the level of encryption desired: 64-bit, or 128-bit

Key Type- Select HEX or ASCII

Hexadecimal digits consist of the numbers 0-9 and the letters A-F

**ASCII** (American Standard Code for Information Interchange) is a code for representing English letters as numbers from 0-127

**Keys 1-4-** Input up to 4 WEP keys; select the one you wish to use.

**Apply-** Click **Apply** to save the changes.

#### Home > WAN > Dynamic IP Address

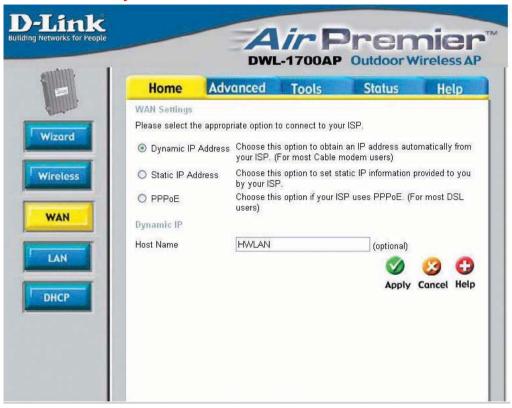

Most Cable modem users will select **Dynamic IP Address** to obtain an IP Address automatically from their ISP (Internet Service Provider.)

#### **Host Name-**

This field is optional, but may be required by some ISPs. The *Host Name* is the device name.

#### Home > WAN > Static IP Address

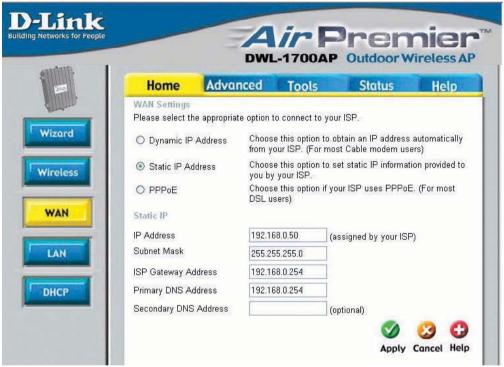

If you use a **Static IP Address**, you will input the following information that your ISP has provided to you. (The above screen is for illustration purposes only; the information that you enter into this screen may be different.)

**IP Address**- The IP Address is assigned by your ISP.

Subnet Mask- Enter the Subnet Mask for your network. All devices must

share the same Subnet Mask to communicate.

ISP Gateway Address-

The ISP Gateway Address will be provided by your ISP.

Primary DNS Address-

This will be provided by your ISP. DNS (Domain Name System or Service) is an Internet service that translates domain names into IP Addresses.

Secondary DNS Address-

(Optional) The Secondary DNS Address is provided by your ISP.

14

#### Home > WAN > PPPoE

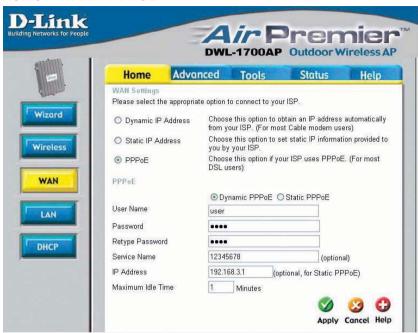

Most DSL users will select this option to obtain an IP Address automatically from their ISP through the use of PPPoE.

Dynamic or

Static PPPoE- Select Dynamic or Static PPPoE. This information will be

provided by your ISP.

User Name- Enter a user name. This is optional.

Password- Enter a password. This is optional.

Retype

Password- Retype the password. This is optional.

Service Name- This is optional.

**IP Address-** This is optional for Static PPPoE only.

Maximum

**Idle Time-** Enter the maximum Idle time.

#### Home > LAN

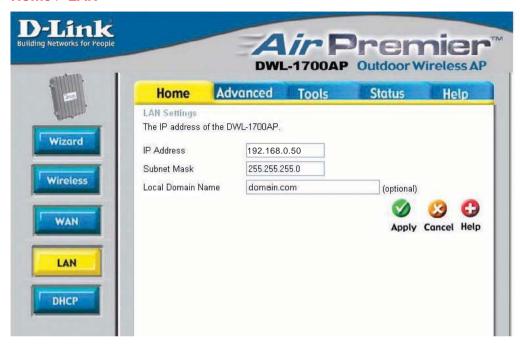

LAN is short for Local Area Network. This is considered your internal wired network. These are the IP settings of the LAN interface for the DWL-1700AP. These settings may be referred to as Private settings. You may change the LAN IP Address if needed. The LAN IP Address is private to your internal network and cannot be seen on the Internet.

**IP Address**- The IP Address of the LAN interface.

The default LAN IP Address is: 192.168.0.50

**Subnet Mask-** The subnet mask of the LAN interface.

The default subnet mask is 255.255.255.0

**Local Domain Name** This field is optional. You may enter the Local Domain Name.

Apply- Click Apply to save the changes.

Home > DHCP

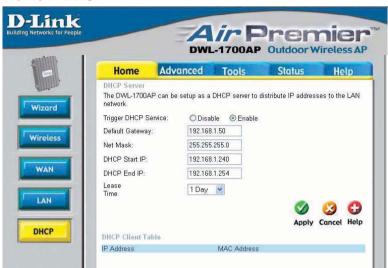

DHCP stands for Dynamic Host Control Protocol. The DWL-1700AP has a built-in DHCP server. The DHCP Server will automatically assign an IP Address to the computers on the LAN/private network. Be sure to set your computers to be DHCP clients by setting their TCP/IP settings to "Obtain an IP Address Automatically." When you turn your computers ON, they will automatically load the proper TCP/IP settings provided by the DWL-1700AP. The DHCP Server will automatically allocate an unused IP Address from the IP Address pool to the requesting computer. You must specify the starting and ending address of the IP Address pool. (We suggest that you enable the DHCP server for wireless clients.)

Trigger DHCP Service-

Select Enable to use the DHCP feature of the DWL-1700AP.

Select Disable to disable this function

Default

Gateway- Enter the LAN IP Address of the DWL-1700AP

Net Mask- The subnet mask of the LAN interface The default subnet mask is 255.255.255.0

**DHCP Start IP-**The starting IP Address for the DHCP server's IP Assignment

**DHCP End IP-** The ending IP Address for the DHCP server's IP Assignment

**Lease Time-** The length of time for the DHCP lease

DHCP Client Table- Lists the DHCP clients connected to the DWL-1700AP. To re-

fresh the list hold down the Ctrl key and then click on the Refresh button on the browser tool bar. The table will show the Host Name, IP Address, and MAC Address of the DHCP client com-

puter.

Apply- Click Apply to save the changes.

17

#### Advanced > Virtual Server

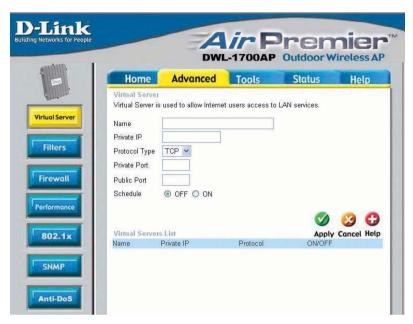

The DWL-1700AP can be configured as a Virtual Server so that remote users accessing Web and FTP services via the public IP Address can be automatically redirected to local servers in the LAN (Local Area Network.)

The DWL-1700AP firewall feature filters out unrecognized packets to protect your LAN network so all computers networked with the DWL-1700AP are invisible to the outside world. If you wish you can make some of the LAN computers accessible from the Internet by enabling Virtual Server. Each Virtual Service that is created will be listed at the bottom of the screen in the Virtual Servers List.

Name- The Name referencing the virtual service

Private IP- The server computer in the LAN that will be providing virtual services

Protocol Type- The protocol used for the virtual service

**Private Port-** The port number of the service used by the Private IP computer

Public Port- The port number on the WAN side that will be used to access the

virtual service

Schedule- The schedule of time during which the virtual service will be enabled.

#### Advanced > Filters

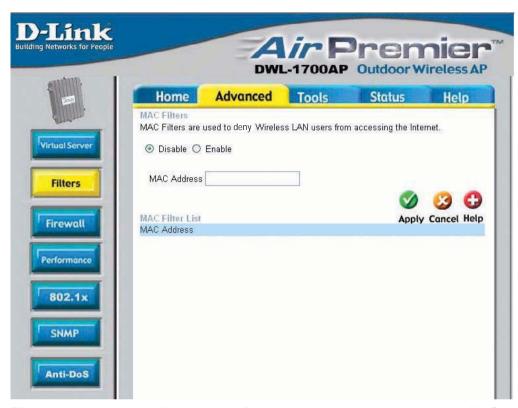

Filters are used to deny LAN computers from accessing the Internet using their MAC Addresses.

Disable or Enable -

Click **Enable** to enable the MAC filter. By enabling the filter you allow access to the Internet to only those computers whose MAC Addresses are not listed in the filter list. Computers listed are blocked from the Internet.

**MAC Address -**

Enter the MAC Address of the wireless LAN user that will be denied Internet access when the filter is enabled.

Apply -

Click Apply if you have made any changes

#### MAC Address - Media Access Control Address

A unique hardware address that identifies a device on a network. It is assigned at the factory and cannot be changed. Usually you will find this address on a sticker on the device or packaging.

#### Advanced > Firewall

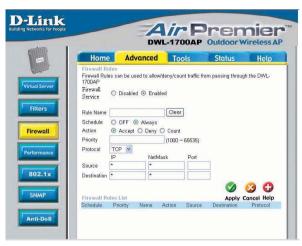

Firewall Rules is an advanced feature that is used to deny, allow or count traffic that passes through the DWL-1700AP. The Firewall Rules that you create will appear in the list at the bottom of the page. Please be sure to Click Apply, after you have made changes or additions.

**Firewall** 

Service- Select Enabled to enable the Firewall Service feature

Rule Name- Enter the name for the Firewall Rule

Schedule- To schedule the time during which the Firewall Rule will be in effect

select OFF or Always

Action- Choose to Accept, Deny or Count the Firewall Rule

**Priority-** Select the Priority status of the Firewall Rule

Protocol- Select the Protocol of the Firewall Rule

IP- Enter the IP Address of both the Source and the Destination of the

Firewall Rule

Netmask- Enter the Subnet Mask of both the Source and the Destination of

the Firewall Rule

Port- Enter the Port of both the Source and the Destination of the Firewall

Rule 20

#### Advanced > Performance

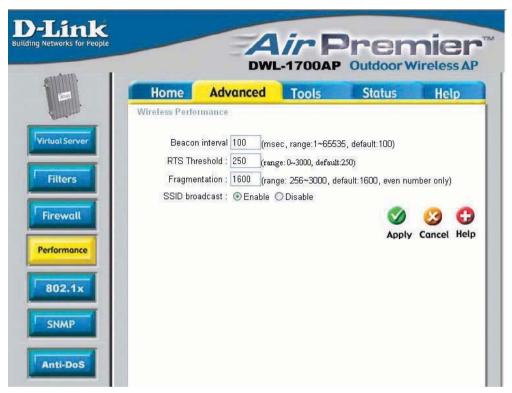

Beacon Interval-

Beacons are packets sent by an Access Point to synchronize a wireless network. Specify a value. 100 is the default setting and is recommended.

**RTS Threshold-**

This value should remain at its default setting of 250. If you encounter inconsistent data flow, only minor modifications should be made within the value range of 0-3000.

Fragmentation-

The fragmentation threshold, which is specified in bytes, determines whether packets will be fragmented. Packets exceeding the 1600 byte setting will be fragmented before transmission. 1600 is the default setting.

**SSID Broadcast-**

Enable the SSID Broadcast feature to announce the SSID across the network. Allowing this will enable you to use XP's site survey tools, Disabling SSID Broadcast can be a useful security feature.

Apply-

Click Apply if you have made any changes.

#### Advanced > 802.1x

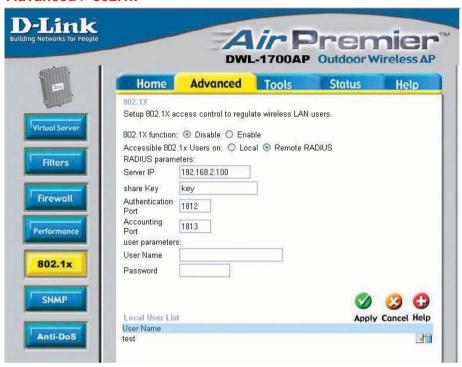

802.1x function - Disabled is the default setting

Accessible 802.1x Users on - Select Local or Remote RADIUS SERVER parameters

Server IP - Enter the IP Address of the RADIUS SERVER

Share Key - Enter the Shared key. It must be the same as the

Shared Key on the RADIUS SERVER

**Authentication Port** - Enter the Port number that your RADIUS SERVER uses for Authentication. The default setting of 1812 is

the port setting for many RADIUS SERVERs.

Accounting Port - Enter the Accounting Port number that your RADIUS

SERVER uses for Accounting. The default setting is

1813.

User Name - Enter the User Name

Password - Enter the password

Apply - Click Apply if you have made any changes

#### Advanced > SNMP

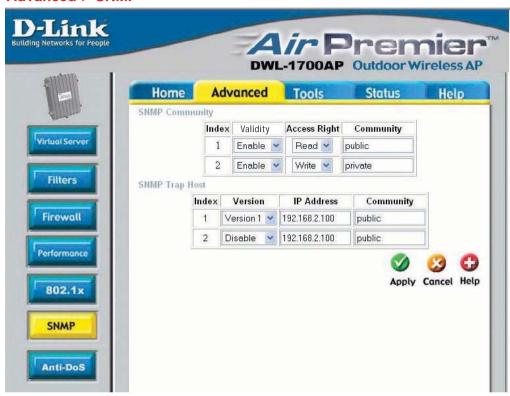

SNMP (Simple Network Management Protocol) is a widely used network monitoring and control protocol that reports activity on each network device to the administrator of the network. SNMP can be used to monitor traffic and statistics of the DWL-1700AP.

#### Advanced > Anti-DoS

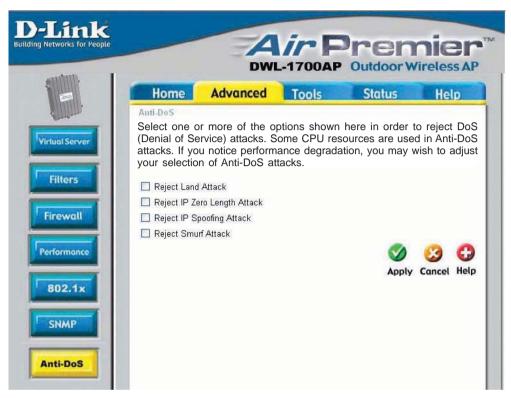

Select one or more of these options to reject DoS (Denial of Service) attacks. Some CPU resources are used in Anti-DoS attacks. If you notice performance degradation, you may adjust your selection of Anti-DoS attacks.

#### Tools> Admin

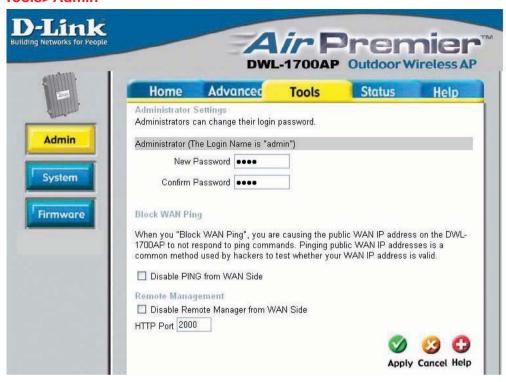

At this page, the DWL-1700AP administrator can change the system password. The Login name is **admin** 

New Password- Enter a new password in this field

Confirm Password- Retype the password for confirmation

**Block WAN Ping** 

Disable Ping from the WAN side-

Disabling Ping from the WAN side will eliminate one method

that hackers can use to intrude on your network

Remote Management

Disable Remote Manager from WAN Side-

Check here to disable Remote Manager from the WAN side

HTTP Port- Enter the HTTP Port

Apply- Click Apply to save changes

#### Tools > System

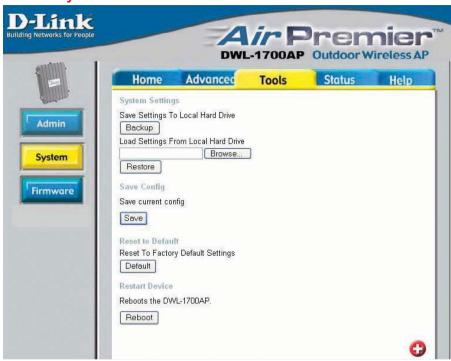

The current system settings can be saved as a file onto the local hard drive. The saved file or any other saved setting file can be loaded back on the DWL-1700AP. To reload a system settings file, click on **Browse** to browse the local hard drive and locate the system file to be used. You may also reset the *Wireless Access Point* back to factory settings by clicking on **Default.** 

Save Settings to Local Hard Drive-

Click **Backup** to save the current settings to the local Hard Drive

Load Settings from

**Local Hard Drive-** Click **Browse** to find the settings, then click **Restore** 

Save Current Config- Click Save to save the current configuration

Reset to Default- Click Default to reset to factory default settings

Reset Device- Click *Reboot* to Restart the DWL-1700AP

#### **Tools > Firmware**

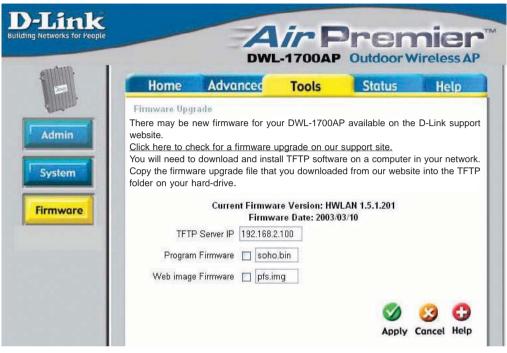

You can upgrade the firmware of the Access Point here. Make sure the firmware you want to use has been copied into the TFTP folder on the computer in your network which has the TFTP software installed. Remember the names of the firmware upgrade files. Please check the D-Link support site for firmware updates at http://support.dlink.com. You can download firmware upgrades to your hard drive from the D-Link support site.

| - |         | <br>   |    |
|---|---------|--------|----|
| ы | irmwara | Inarad | Δ. |

Click on the link in this screen to find out if there is an updated firmware; if so, download the new firmware to your hard drive and into the TETP server folder.

**TFTP Server IP-**

Input the IP Address of the computer on the network which has the TFTP software installed.

Program Firmware-

Enter the name of the program firmware update file that you downloaded into the TFTP folder.

Web image Firmware-

Enter the name of the Web image firmware update file that you downloaded into the TFTP folder.

Apply-

Click Apply to update the firmware.

Status > Device Info

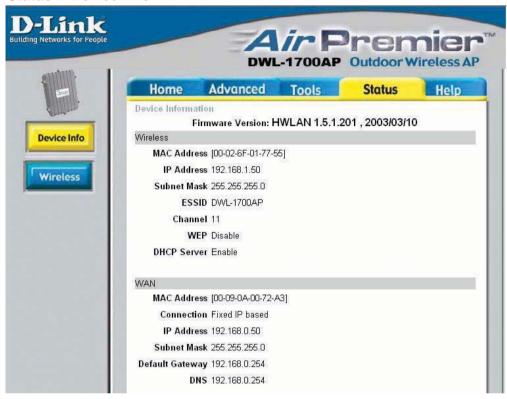

The Device Info screen displays information about the DWL-1700AP.

#### Status > Wireless

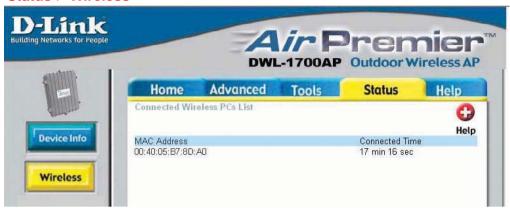

The screen above displays the Wireless Status and the length of time of the current connection.

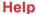

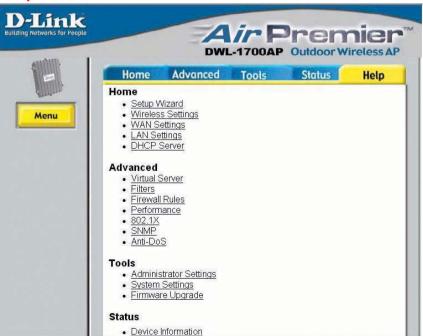

At the **Help** screen you can select from **Help** files displayed above.

# **Networking Basics**

#### Using the Network Setup Wizard in Windows XP

In this section you will learn how to establish a network at home or work, using **Microsoft Windows XP.** 

Note: Please refer to websites such as <a href="http://www.homenethelp.com">http://www.homenethelp.com</a> and <a href="http://www.microsoft.com/windows2000">http://www.microsoft.com/windows2000</a> for information about networking computers using Windows 2000, ME or 98.

Go to Start>Control Panel>Network Connections
Select Set up a home or small office network

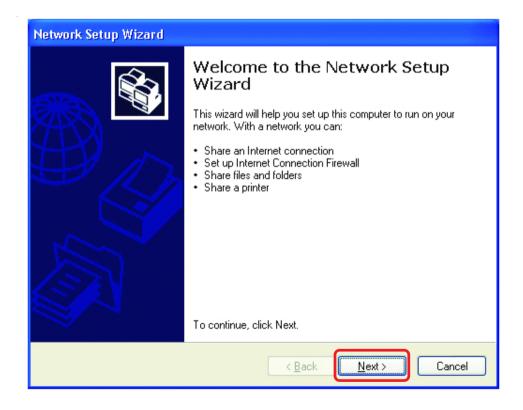

When this screen appears, Click Next.

Please follow all the instructions in this window:

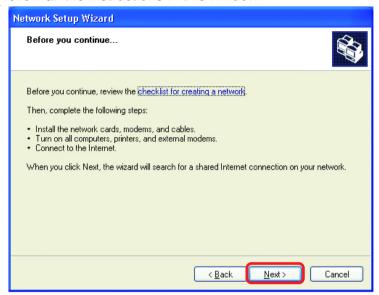

#### Click Next

In the following window, select the best description of your computer. If your computer connects to the internet through a gateway/router, select the second option as shown.

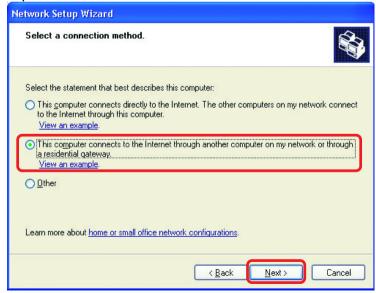

Click Next

Enter a Computer description and a Computer name (optional.)

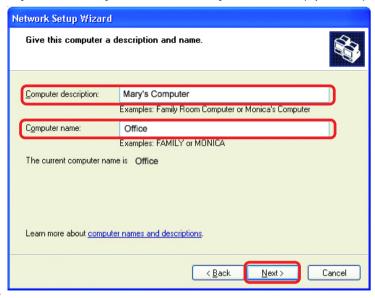

#### Click Next

Enter a **Workgroup** name. All computers on your network should have the same **Workgroup** name.

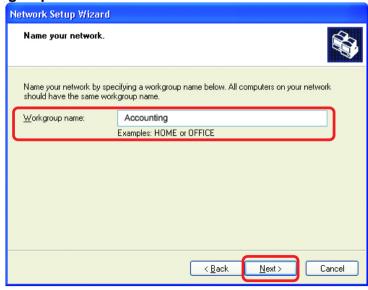

Click Next

Please wait while the Network Setup Wizard applies the changes.

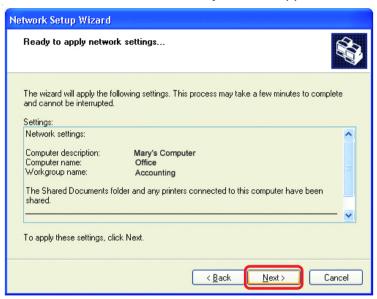

When the changes are complete, Click Next.

Please wait while the **Network Setup Wizard** configures the computer. This may take a few minutes.

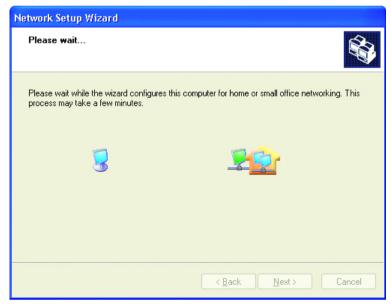

In the window below, select the option that fits your needs. In this example, **Create a Network Setup Disk** has been selected. You will run this disk on each of the computers on your network. Click **Next**.

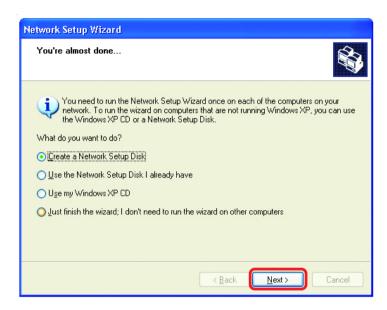

Insert a disk into the Floppy Disk Drive, in this case drive A.

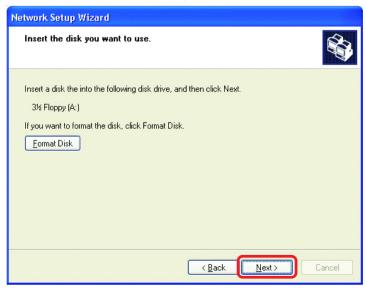

Click Next

34

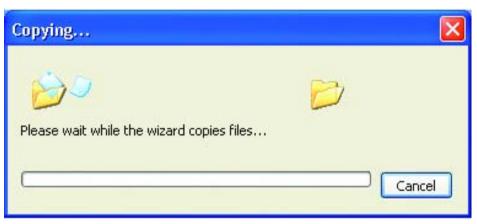

Please read the information under **Here's how** in the screen below. After you complete the **Network Setup Wizard** you will use the **Network Setup Disk** to run the **Network Setup Wizard** once on each of the computers on your network. Click **Next**.

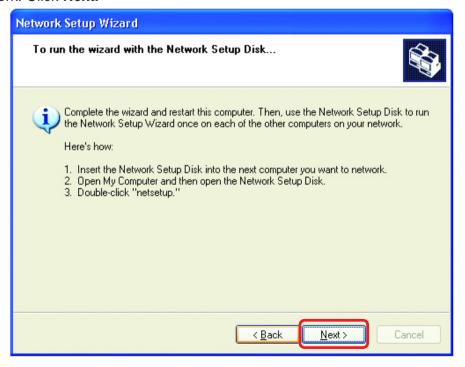

Please read the information on this screen, then click **Finish** to complete the **Network Setup Wizard**.

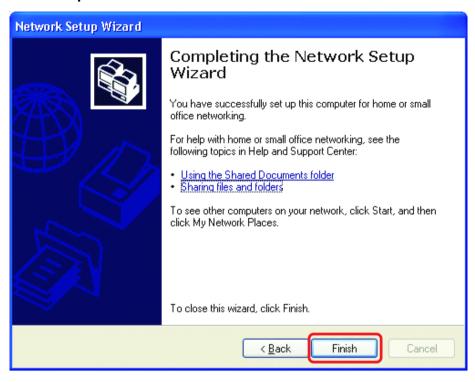

The new settings will take effect when you restart the computer. Click **Yes** to restart the computer.

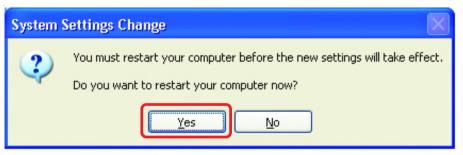

You have completed configuring this computer. Next, you will need to run the **Network Setup Disk** on all the other computers on your network. After running the **Network Setup Disk** on all your computers, your new wireless network will be ready to use.

## Naming your Computer

To name your computer, please follow these directions:(In Windows XP)

- Click Start (in the lower left corner of the screen)
- Right-click on My Computer
- Select Properties and Click

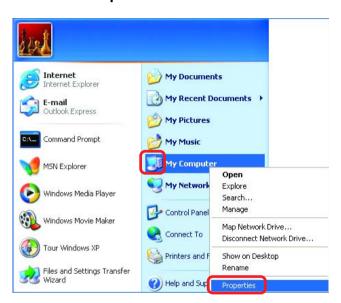

- Select the Computer Name Tab in the System Properties window.
- You may enter a Computer Description if you wish; this field is optional.
- To rename the computer and join a domain, Click Change.

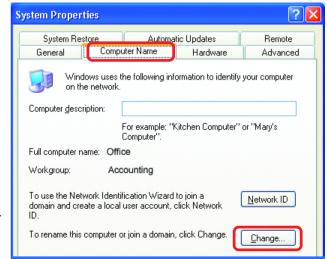

## Naming your Computer

- In this window, enter the Computer name
- Select Workgroup and enter the name of the Workgroup
- All computers on your network must have the same Workgroup name.
- Click OK

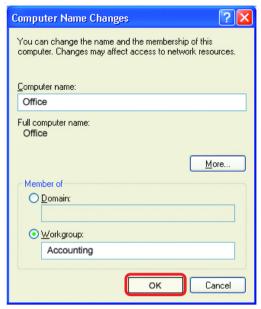

## Checking the IP Address in Windows XP

The adapter-equipped computers in your network must be in the same IP Address range (see *Getting Started* in this manual for a definition of IP Address Range.) To check on the IP Address of the adapter, please do the following:

- Right-click on the Local Area Connection icon in the task bar
- Click on Status

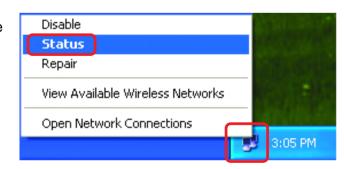

#### Checking the IP Address in Windows XP

This window will appear.

Click the Support tab

Click Close

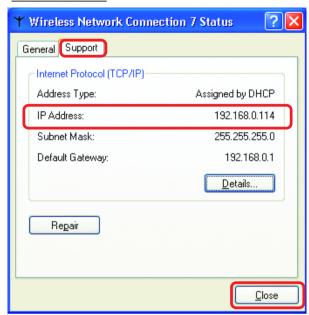

#### Assigning a Static IP Address in Windows XP/2000

Note: Residential Gateways/Broadband Routers will automatically assign IP Addresses to the computers on the network, using DHCP (Dynamic Host Configuration Protocol) technology. If you are using a DHCP-capable Gateway/Router you will not need to assign Static IP Addresses.

If you are not using a DHCP capable Gateway/Router, or you need to assign a Static IP Address, please follow these instructions:

- Go to Start
- Double-click on Control Panel

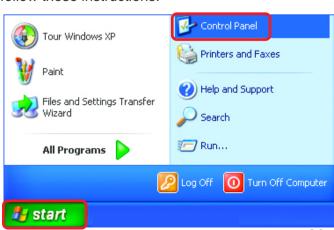

## Assigning a Static IP Address in Windows XP/2000

Double-click on NetworkConnections

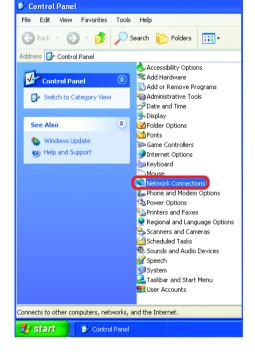

- Right-click on Local Area Connections
- Double-click on Properties

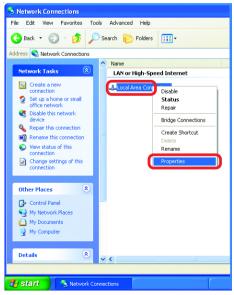

# Assigning a Static IP Address in Windows XP/2000

- Click on Internet Protocol (TCP/IP)
- Click Properties
- Input your IP Address and subnet mask. (The IP Addresses on your network must be within the same range. For example, if one computer has an IP Address of 192.168.0.2. the other computers should have IP Addresses that are sequential, like 192,168,0,3 and 192,168,0,4. The subnet mask must be the same for all the computers on the network.)
- Input your DNS server addresses. (Note: If you are entering a DNS server, you must enter the IP Address of the Default Gateway.)

The DNS server information will be supplied by your ISP (Internet Service Provider.)

Click OK

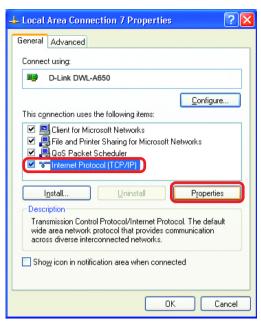

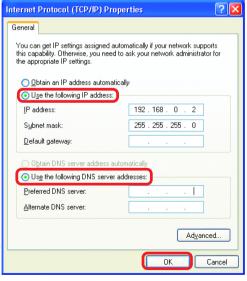

# Assigning a Static IP Address with Macintosh OSX

- Go to the Apple Menu and select System Preferences
- Click on Network

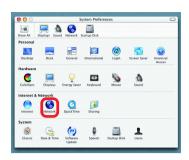

- Select Built-in Ethernet in the Show pull-down menu
- Select Manually in the Configure pull-down menu

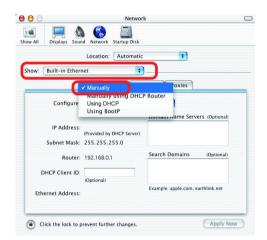

- Input the Static IP Address, the Subnet Mask and the Router IP Address in the appropriate fields
- Click Apply Now

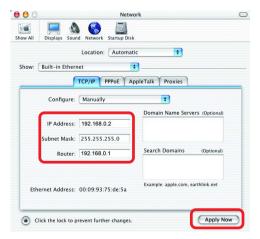

# Selecting a Dynamic IP Address with Macintosh OSX

- Go to the Apple Menu and select System Preferences
- Click on Network

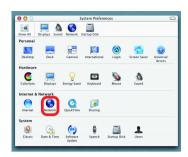

- Select Built-in Ethernet in the Show pull-down menu
- Select Using DHCP in the Configure pull-down menu

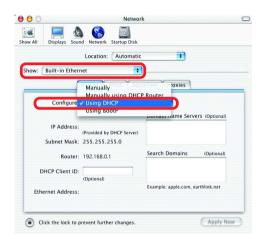

- Click Apply Now
- The IP Address, Subnet mask, and the Router's IP Address will appear in a few seconds

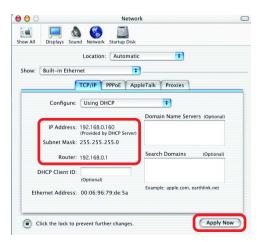

# Checking the Wireless Connection by <u>Pinging in Windows XP and</u> 2000

Go to Start > Run > type cmd. A window similar to this one will appear. Type ping XXX.XXX.XXX.XXX. where xxx is the IP Address of the Wireless Router or Access Point, A good wireless connection will show four replies from the Wireless Router or Acess Point, as shown.

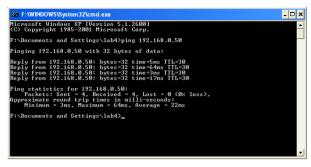

# Checking the Wireless Connection by <u>Pinging in Windows Me and</u> <u>98</u>

Go to Start > Run > type command. A window similar to this will appear. Type **ping** XXX.XXX.XXX where xxx is the IP Address of the Wireless Router or Access Point. A good wireless connection will show four replies from the wireless router or access point, as shown.

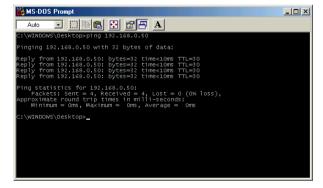

# **Frequently Asked Questions**

Q1: My wireless LAN card supports Short and Long Preamble, if I want to use DWL-1700AP as my access device, what is the best preamble setting for it?

**A:** The DWL-1700AP default allows all stations to associate and cannot disallow associations from stations that do not support Long Preamble.

# Q2: What are the differences between Local and Remote authentication settings in 802.1x function?

A:

Local – refers to the user that is authenticated by the DWL-1700AP. The DWL-1700AP only supports EAP-MD5 for the 802.1x security. If you select Local in 802.1x settings, you need to enable the 802.1x function and type the appropriate Username and Password in the user settings.

#### Remote RADIUS -

refers to the user that is authenticated by the RADIUS Server. When you select Remote RADIUS server, the Local **user parameters** settings will become useless. You will need to configure the RADIUS Server settings and type the appropriate **RADIUS Server IP** and **RADIUS Share Key** in the **Advanced>802.1x** screen in the DWL-1700AP's configuration utility, matching the settings in the Remote RADIUS Server.

# Q3: The connecting distance in theory and in practice for the DWL-1700AP.

Δ-

Estimated Transmission Range (Clear Space)

| Pairs                  | DWL-1700AP (25dBm, 5dBi Omni Antenna) |
|------------------------|---------------------------------------|
| Station (50mW,17dBm)   | Maximum Range: 3280ft.(1.0Km)         |
| Station (100mW, 20dBm) | Maximum Range: 4921ft.(1.5 Km)        |
| Station (200mW, 23dBm) | Maximum Range: 6561ft.(2.0 Km)        |

Q4: How many users can the DWL-1700AP support at the same time?

A: The maximum associated stations for the DWL-1700AP are 256 users, but for performance consideration, the appropriate associated users must be less than 16.

#### **Frequently Asked Questions (continued)**

#### Q5: How do I backup the MAC Filters or Firewall rules in DWL-1700AP?

**A:** Go to **Tools>System** in the Configuration utility. Use the backup function on that screen.

#### Q6: How can I reset the DWL-1700AP to its factory default settings?

A: Using the Web-browser, go to Tools > System and click on Default in that window.

-or-

From the RS-232 console – In the console window, press the  $\bf D$  button from the keyboard and choose the  $\bf Y$  to reset the DWL-1700AP to its factory default settings.

# Q7: Does the DWL-1700AP support a change to output power manually?

A: This function is not supported in the current version.

Q8: To which of the DWL-1700AP's two jacks should I connect when I want to use a high gain antenna to reach the farthest possible distance?

**A:** Since the DWL-1700AP has the built-in function of diversity antennas, there is only one of the two antennas that can both receive and transfer data (the other antenna can only receive data). Use the antenna shown below.

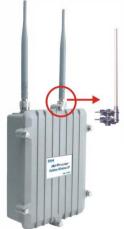

# **Troubleshooting**

This Chapter provides solutions to problems that can occur during the installation and operation of the DWL-1700AP Wireless Access Point. We cover various aspects of the network setup, including the network adapters. Please read the following if you are having problems.

Note: It is recommended that you use an Ethernet connection to configure the DWL-1700AP Wireless Access Point.

1. The computer used to configure the DWL-1700AP cannot access the Configuration menu.

- Check that the Ethernet Cable is being used correctly. The Cross-over Ethernet cable that comes with the DWL-1700AP is used only when the unit is connected to your PC directly. If the DWL-1700AP is connected to a switch, a Straight-through cable must be used, not a Cross-over cable.
- Check that the Ethernet Adapter is working properly. Please see item 3 (Check that the drivers for the network adapters are installed properly) in this Troubleshooting section to check that the drivers are loaded properly.
- Check that the IP Address is in the same range and subnet as the DWL-1700AP. Please see Checking the IP Address in Windows XP in the Networking Basics section of this manual.

Note: The default Ethernet IP Address of the DWL-1700AP is 192.168.0.50; the default wireless IP Address is 192.168.1.50. All the computers on the network must have a unique IP Address in the same range, e.g., 192.168.0.x. Any computers that have identical IP Addresses will not be visible on the network. They must all have the same subnet mask, e.g., 255.255.25.0

Do a Ping test to make sure that the DWL-1700AP is responding. Go to Start>Run>Type Command>Type ping 192.168.0.50. A successful ping will show four replies.

```
E:\\ping 192.168.0.1

Pinging 192.168.0.1 
Pinging 192.168.0.1 
with 32 bytes of data:

Reply from 192.168.0.1: bytes=32 time(ins III-128

Reply from 192.168.0.1: bytes=32 time(ins III-128

Reply from 192.168.0.1: bytes=32 time(ins III-128

Reply from 192.168.0.1: bytes=32 time(ins III-128

Reply from 192.168.0.1: bytes=32 time(ins III-128

Pelny from 192.168.0.1: bytes=32 time(ins III-128

Ping statistics for 192.168.0.1:

Packets: Sent = 4. Received = 4. Lost = 0 (0% loss),

Approximate round trip times in milli-seconds:

Minimum = 0ms, Maximum = 0ms, Average = 0ms

E:\\
```

Note: If you have changed the default IP Address, make sure to ping the correct IP Address assigned to the DWL-1700AP.

# 2. The wireless client cannot access the Internet in the Infrastructure mode.

Make sure the wireless client is associated and joined with the correct Access Point. To check this connection: **Right-click** on the **Local Area Connection icon** in the taskbar> select **View Available Wireless Networks**. The **Connect to Wireless Network** screen will appear. Please make sure you have selected the correct available network, as shown in the illustration below.

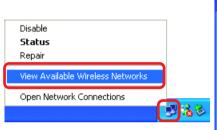

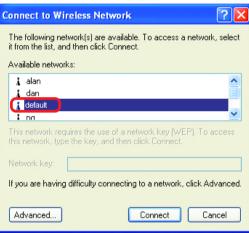

- Check that the **IP Address** assigned to the wireless adapter is within the same **IP Address range** as the access point and gateway. (Since the DWL-1700AP has a WLAN IP Address of 192.168.1.50, wireless adapters must have an IP Address in the same range, e.g., 192.168.1.x. Each device must have a unique IP Address; no two devices may have the same IP Address. The subnet mask must be the same for all the computers on the network.) To check the **IP Address** assigned to the wireless adapter, **double-click** on the **Local Area Connection icon** in the taskbar > select the **Support tab** and the **IP Address** will be displayed. (Please refer to **Checking the IP Address** in the **Networking Basics** section of this manual.)
- If it is necessary to assign a Static IP Address to the wireless adapter, please refer to the appropriate section in Networking Basics. If you are entering a DNS Server address you must also enter the Default Gateway Address. (Remember that if you have a DHCP-capable router, you will not need to assign a Static IP Address. See Networking Basics: Assigning a Static IP Address.)

# 2. The wireless client cannot access the Internet in the Infrastructure mode. *(continued)*

- Check to make sure that the Router in your network is functioning properly by pinging it. If the router is not functioning properly, it will not connect to the Internet. If you need to find out how to ping network devices, please refer to "Checking the Wireless Connection by pinging" in the Networking Basics section of this manual.
- Dheck to make sure that the DNS server in your network is functioning properly by pinging it. If the DNS server is not functioning properly, you may be unable to access the Internet. Typically, your ISP (Internet Service Provider) will be able to give you the DNS server information. If you need to find out how to ping network devices, please refer to "Checking the Wireless Connection by pinging" in the *Networking Basics* section of this manual.

# 3. Check that the drivers for the network adapters are installed properly.

You may be using different network adapters than those illustrated here, but this procedure will remain the same, regardless of the type of network adapters you are using.

Go to Start > My Computer > Properties

Select the Hardware Tab

Click Device Manager

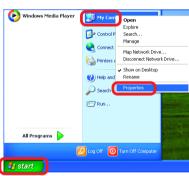

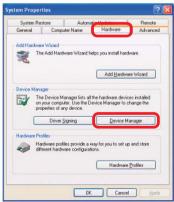

- Double-click on Network Adapters
- Right-click on D-Link AirPlus DWL-G650 Wireless Cardbus Adapter (In this example we use the DWL-G650; you may be using other network adapters, but the procedure will remain the same.)
- Select Properties to check that the drivers are installed properly
- Look under Device Status to check that the device is working properly

Click OK

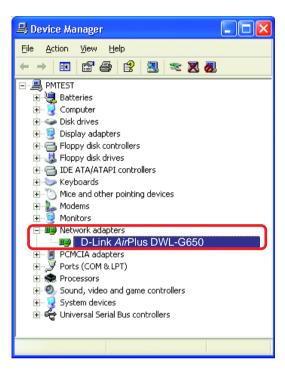

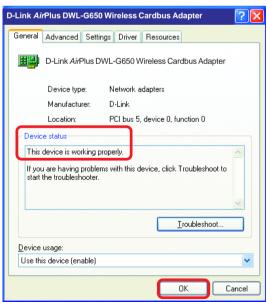

## 4. What variables may cause my wireless products to lose reception?

D-Link products let you access your network from virtually anywhere you want. However, the positioning of the products within your environment will affect the wireless range. Please refer to **Installation Considerations** in the **Wireless Basics** section of this manual for further information about the most advantageous placement of your D-Link wireless products.

#### 6. Why can't I get a wireless connection?

If you have enabled Encryption on the DWL-1700AP, you must also enable encryption on all wireless clients in order to establish a wireless connection.

- Make sure that the SSID on the Access Point and the Wireless Client are exactly the same. If they are not, wireless connection will not be established.
- Disable all security settings. (WEP, MAC Address Control)
- Turn off your DWL-1700AP and the client. Turn the DWL-1700AP back on again, and then turn on the client.
- Make sure that all devices are set to Infrastructure mode.
- Check that the LED indicators are indicating normal activity. If not, check that the AC power and Ethernet cables are firmly connected.
- Check that the IP Address, subnet mask, and gateway settings are correctly entered for the network.

# 7. I forgot my encryption key or login password.

Reset the DWL-1700AP to its factory default settings and restore the other devices on your network to their default settings. You will lose the current configuration settings. Reset and restore the DWL-1700AP to the factory default settings, without WEP encryption, by using Telnet or the Console connection. Please see the Appendix in this manual for information on how to use Telnet and/or the Console connection.

# Appendix 1: Telnet Configuration

The AP is designed to operate as shipped from the factory without any special setup. However, it has many options and parameters that can be changed if users have special requirements. Most of the management functions can be accessed using TCP/IP protocol; it can also be configured by Telnet/Console.

Configure the AP using a Telnet session on a wired LAN attached computer. To use the Telnet session, you can simply open a Telnet window using the IP address that has been assigned to the AP.

Go to Start > Run; open the Run dialog box.

Enter **telnet 192.168.0.50** (the default terminal type of Telnet is VT100; the default Ethernet IP Address of the AP is **192.168.0.50**; the default wireless IP Address is **192.168.1.50**).

Click OK.

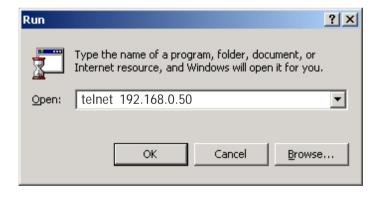

2. Enter the *User Name* and *User Password* as shown below. (The default *User Name* is *admin* and the default *User Password* is *root*.)

```
D:\WINNT\System32\telnet.exe

User Name : admin
User Password : *****

User Password : *****

T
```

After you have logged in, the *Telnet user interface* screen will appear, as shown below.

- 3. The structure of the menu tree is shown on the following page. Users can use the following keys to select the parameter to change or add.
  - *Up/Down or i/k key*: move the cursor up/down to the specific item.
  - Right or I or Enter key: select the item or enter the sub-menu.
  - Left or j key: return to previous menu page.
  - Home or Ctrl-A: move the cursor to the first item of the menu page.
  - End or Ctrl-E: move the cursor to the last item of the menu page.
  - Ctrl-Q or F1: Show the help page.
- **Hint 1:** \* denotes that the function is displayed after e*nable configuration mode* is enabled.
- **Hint 2:** In item **su**, type the default password *root* to enter the supervisor configuration mode.

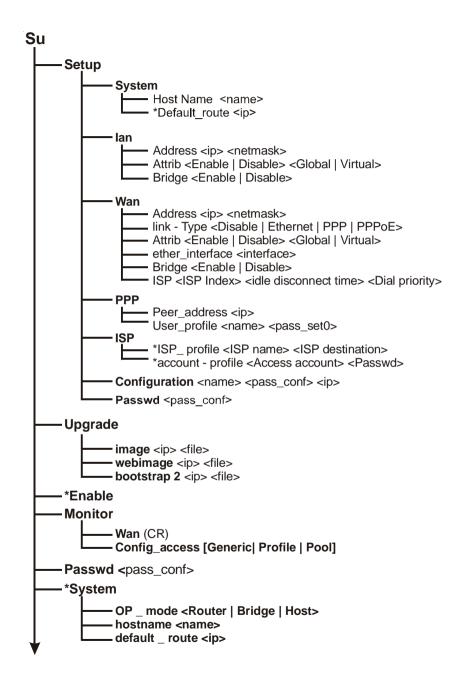

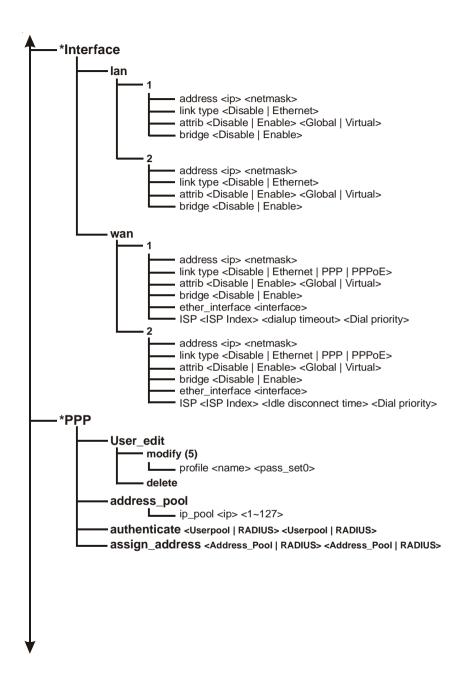

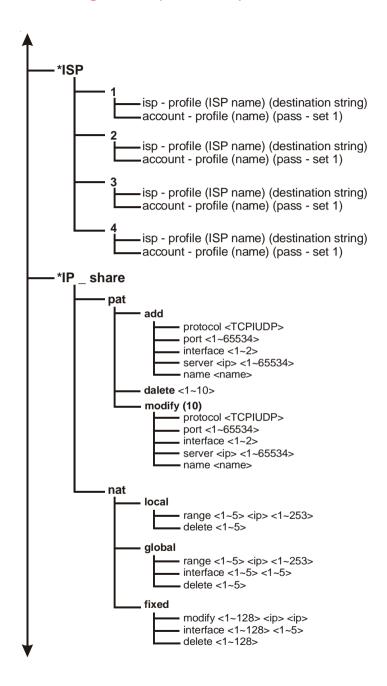

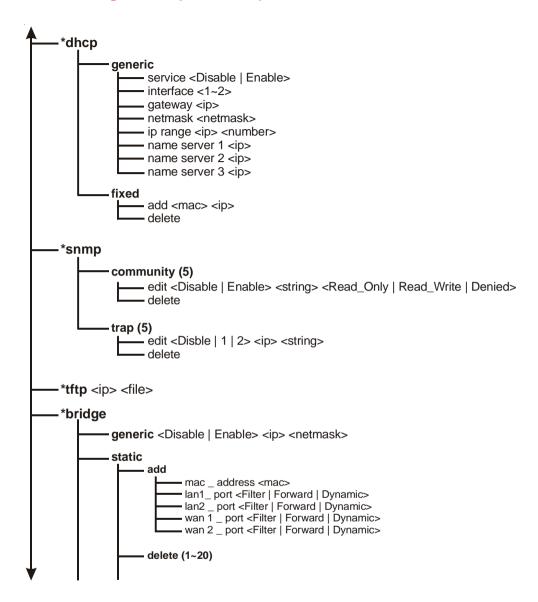

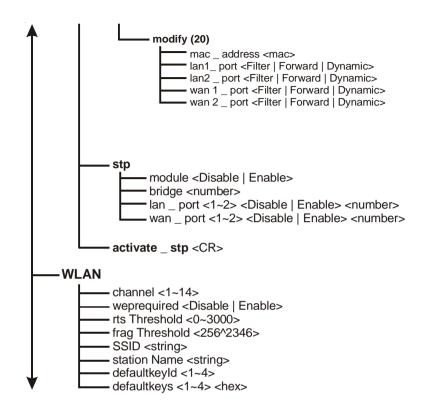

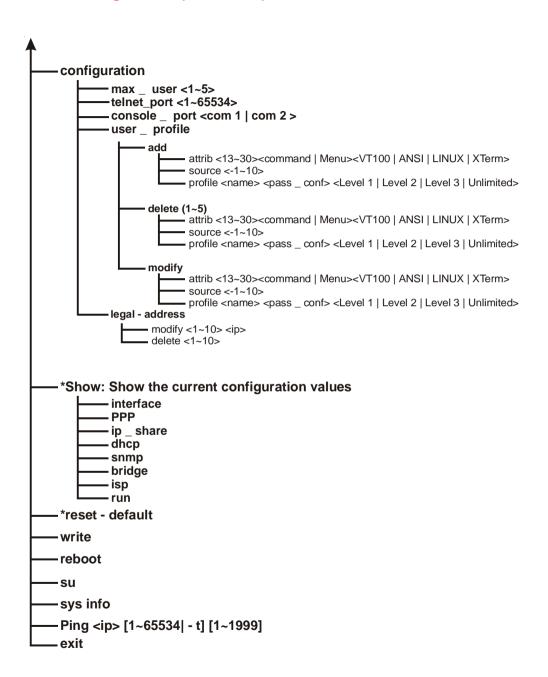

# Appendix 2: Boot Code/Firmware Upgrade

This procedure is optional. If you wish to upgrade the Boot Code, check the D-Link support website to see if the Boot Code has been upgraded. If it has, and you wish to upgrade it (optional), here is the procedure to upgrade the Boot Code, program firmware and Web image by using the console port.

#### Command explanation:

**DLSC** Erase the old configuration file

**DLX** Upgrade AP Boot Code

**DLS** Upgrade program image file

**DLP** Upgrade Web image file

BE CAREFUL!! If you failed in any command, please DO NOT "Power Off" or

"Reboot" the machine!! You must RETRY this command until it succeeds!

#### Procedure:

- 1. Connect the *power supply* to the *Inline Power Injector* and the power outlet.
- Connect MIL-C-5015 style Ethernet cable into the Special Ethernet port of the DWL-1700AP.
- 3. Connect the *RJ-45 Ethernet connector* (another end of MIL-C-5015 style Ethernet cable) into the *Power & Data Output Port* of the Inline Power Injector.
- Connect the MIL-C-5015 style RS232 Console Port cable into the PC COM port and the DWL-1700AP special serial port.

Use HyperTerminal to upgrade the software: Click **Start** and then select **Programs** > **Accessories** > **Communications** > **HyperTerminal**.

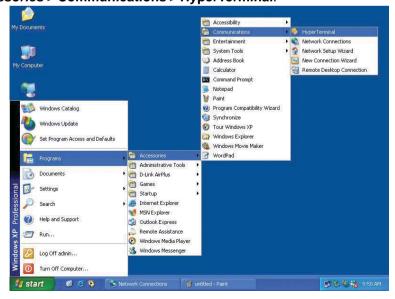

After the Hyper Terminal window appears: Give this new connection a name. (e.g., DWL-1700AP)

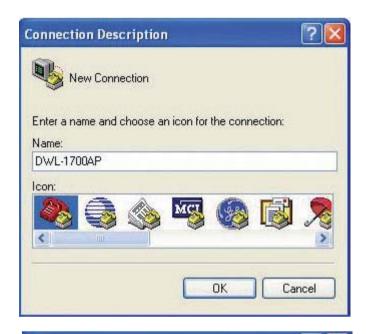

Select correct COM port. (e.g.,COM1)

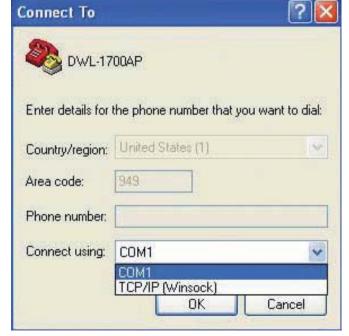

Set baud rate as **115200**, and flow control as **None**. Then press **OK** to bring up the HyperTerminal window.

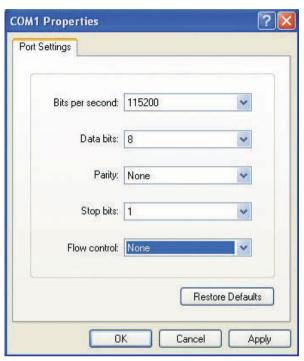

Press **Esc** to reboot the DWL-1700AP. After reboot, and when showing **EDORAM Testing**, press **X** to enter console mode.

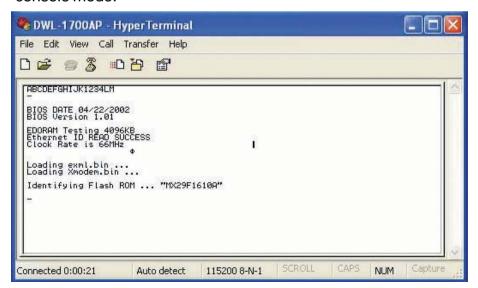

Key-in **DLX** and press **Enter**. When **CCC...** appears, select **Transfer** > **Send File**.

#### Set Protocol as 1K Xmodem.

Key-in correct filename (**X.BIN**) and path, then choose **Send** to start boot code upgrade.

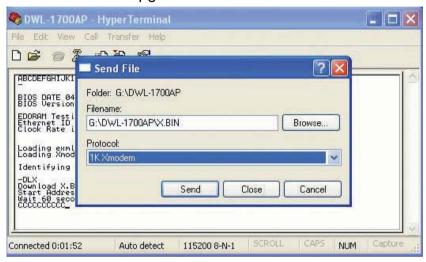

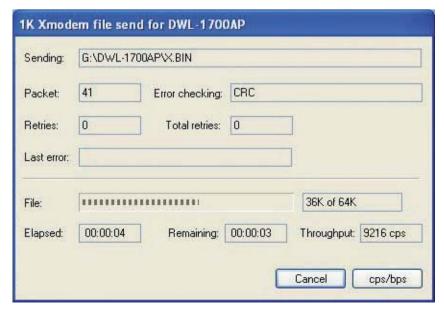

When XMODEM End of Transfer & ERASE ROOT FW (X.BIN) NOW (Y/y): appears, type Y to update Flash.

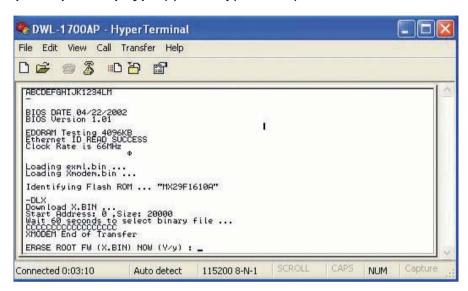

Upon completion, you will see **X.BIN Upgrade Complete!** displayed on the screen.

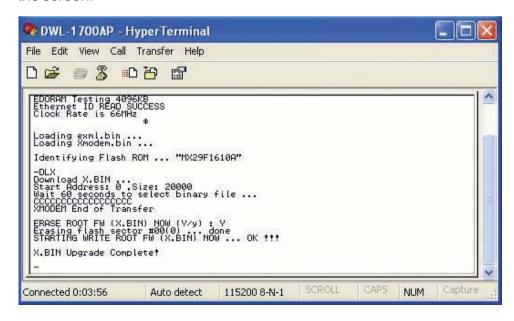

Key-in **reboot** and press **Enter** to let the new boot code activate. After rebooting and when showing **EDORAM Testing**, press **X** to enter console mode again.

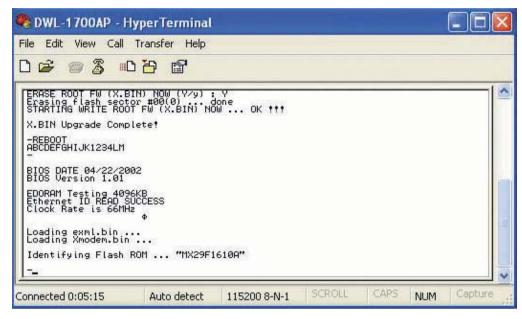

Key-in **DLS** and press **Enter**, the following warning will appear:

# Warning!! Main program will be overwritten!!

Press Y (in upper case) to proceed...

Press Y to erase old program image and when CCC... appears, select Transfer > Send File.

Set Protocol as 1K Xmodem.

Key-in correct filename (**SOHO.BIN**) and path, then choose **Send** to start program image upgrade.

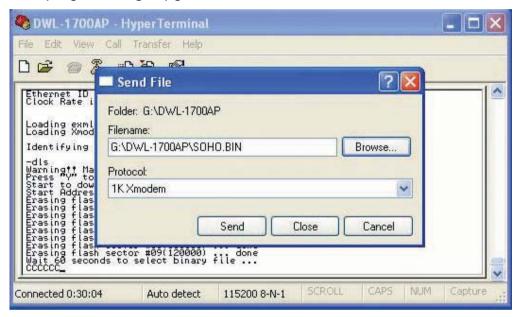

Key-in **DLP** and press **Enter** to erase the old Web image and when **CCC...** appears, select **Transfer** > **Send File**.

Set Protocol as 1K Xmodem.

Key-in correct filename (**PFS.IMG**) and path, then choose **Send** to start Web image upgrade.

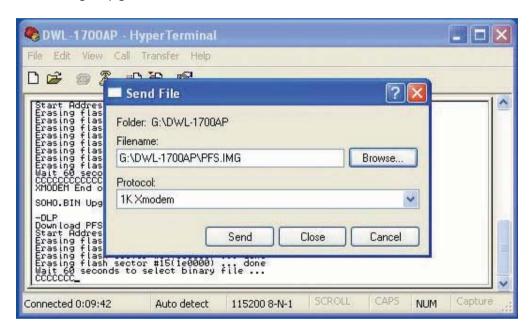

Key in **DLB** and press **Enter** to upgrade the BIOS. When **CCC...** appears, select **Transfer** > **Send File.** 

Set Protocol as 1K Xmodem.

Key-in the correct filename (**STARTUP.BIN**) and path, then choose **Send** to start to upgrade the BIOS code.

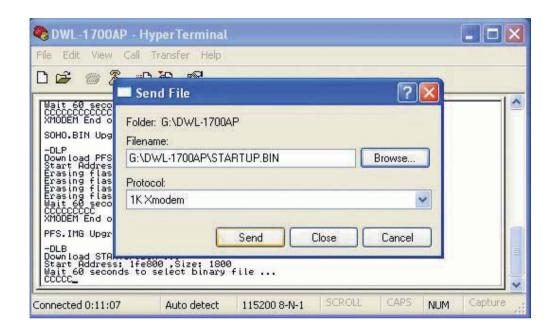

When **XMODEM End of Transfer** and **Erase Root FW (X.BIN) NOW (Y/y):** appears, type **Y** to update Flash.

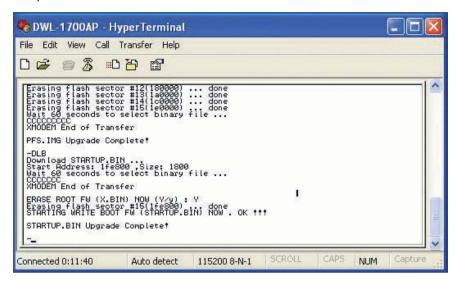

After a successful upgrade, you will see STARTUP.BIN Upgrade Complete!

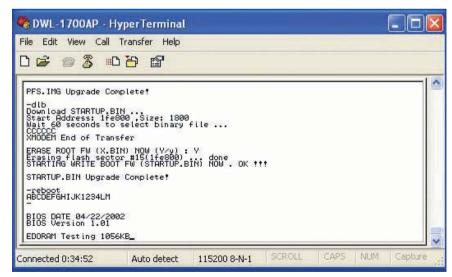

Type in *reboot* to restart the DWL-1700AP.

# Appendix 3: Wireless Basics

D-Link wireless products are based on industry standards to provide easy-touse and compatible high-speed wireless connectivity within your home, business or wherever a wireless network is available. D-Link wireless products will allow you access to the data you want, when and where you want it. You will be able to enjoy the freedom that wireless networking brings.

A wireless local area network (WLAN) is a cellular computer network that transmits and receives data with radio signals instead of wires. WLANs are used increasingly in both home and office environments, and public areas such as airports, coffee shops and universities. Innovative ways to utilize WLAN technology are helping people to work and communicate more efficiently. Increased mobility and the absence of cabling and other fixed infrastructure have proven to be beneficial for many users.

Wireless users can use the same applications they use on a wired network. Wireless adapter cards used on laptop and desktop systems support the same protocols as Ethernet adapter cards.

Under many circumstances, it may be desirable for mobile network devices to link to a conventional Ethernet LAN in order to use servers, printers or an Internet connection supplied through the wired LAN. A Wireless Access Point is a device that can be used to provide this link.

#### **Wireless Basics** (continued)

People use WLAN technology for many different purposes:

**Mobility** - Productivity increases when people have access to data in any location within the operating range of the WLAN. Management decisions based on real-time information can significantly improve worker efficiency.

**Low Implementation Costs** – WLANs are easy to set up, manage, change and relocate. Networks that frequently change can benefit from a WLAN's ease of implementation. WLANs can operate in locations where installation of wiring may be impractical.

**Installation and Network Expansion** - Installing a WLAN system can be fast and easy and can eliminate the need to pull cable through walls and ceilings. Wireless technology allows the network to go where wires cannot go-even outside the home or office.

**Scalability** – WLANs can be configured in a variety of ways to meet the needs of specific applications and installations. Configurations are easily changed and range from peer-to-peer networks suitable for a small number of users to larger infrastructure networks to accommodate hundreds or thousands of users, depending on the number of wireless devices deployed.

# **Technical Specifications**

#### **Standards**

■ IEEE 802.11b Direct Sequence Spread Spectrum (DSSS)

#### **Device Management**

- Web-Based- Internet Explorer v6 or later; Netscape Navigator v6 or later; or other Java-enabled browsers
- Console (RS-232) Configuration
- SNMP MIB I & MIB II

#### Wireless Operating Range

Up to 1968 feet (600 meters)

#### **Temperature**

- Operating: -4°F to 158°F (-20°C to 70°C)
- Storing: -40°F to 176°F (-40°C to 80°C)

#### **Humidity:**

- 5% to 95% typical
- All-weather enclosure

#### **Regulation Certifications:**

- FCC Part15
- ETSI 300/328

# Wireless Frequency Range:

2.4GHz to 2.497MHz

#### **Data Rates & Modulation:**

- 11 Mbps (CCK)
- 5.5 Mbps (CCK)
- 2 Mbps (DQPSK)
- 1 Mbps (DBPSK)

## Transmit Power (including 5dBi antenna):

24dBm (250mW)

## **Technical Specifications (continued)**

#### Receiver Sensitivity:

- <-84dBm @11Mbps</p>
- <-90dBm @2Mbps</p>

#### RF Connector:

Proprietary N-type (Reverse Polarity)

#### Interface:

- 1 ports 10base-T/100Base-TX Ethernet for WAN/LAN
- UART for console

#### Firmware Upgrade:

- TFTP (Transparent FTP)
- Xmodem & 1K Xmodem

#### **Physical Dimensions:**

- L = 9.57 inches (243mm)
- W = 7.87 inches (200mm)
- H = 3.03 inches (77mm)

#### **Wireless Transmit Power:**

■ 15dBm (32mW) ± 2dB

## **Lightning Protector Surge Current:**

20KA

## Power Supply (PoE):

Input: 100-240V AC 50-60Hz

Output: -48V DC 0.7A

## **Technical Specifications (continued)**

## **Protocol Supported:**

- TCP/IP
- NAT/NAPT
- Virtual Server (NAT inbound server)
- DHCP client/server
- PPPoE
- Static Routing
- Ethernet Bridging

#### Security:

- 64/128-bit WEP (RC4)
- IEEE 802.1x port-based authentication
- MAC Address based access control
- 802.11b SSID hidden
- Denial Wireless 802.11b "ANY" station
- PPPoE authentication PAP/CHAP

#### Weight:

4.41 lbs.

# Warranty:

1 year

# **Technical Support**

You can find software updates and user documentation on the D-Link website.

D-Link provides free technical support for customers within the United States and within Canada for the duration of the warranty period on this product.

U.S. and Canadian customers can contact D-Link technical support through our web site, or by phone.

# Tech Support for customers within the United States:

D-Link Technical Support over the Telephone:

(877) 453-5465

24 hours a day, seven days a week.

#### D-Link Technical Support over the Internet:

http://support.dlink.com email:support@dlink.com

# Tech Support for customers within Canada:

D-Link Technical Support over the Telephone:

(800) 361-5265

Monday to Friday 8:30am to 9:00pm EST

#### D-Link Technical Support over the Internet:

http://support.dlink.ca email:support@dlink.ca

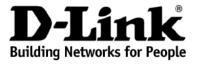

# Limited Warranty (USA Only)

Subject to the terms and conditions set forth herein, D-Link Systems, Inc. ("D-Link") provides this Limited warranty for its product only to the person or entity that originally purchased the product from:

- D-Link or its authorized reseller or distributor and
- Products purchased and delivered within the fifty states of the United States, the District of Columbia, U.S. Possessions or Protectorates, U.S. Military Installations, addresses with an APO or FPO.

**Limited Warranty:** D-Link warrants that the hardware portion of the D-Link products described below will be free from material defects in workmanship and materials from the date of original retail purchase of the product, for the period set forth below applicable to the product type ("Warranty Period"), except as otherwise stated herein.

1-Year Limited Warranty for the Product(s) is defined as follows:

- Hardware (excluding power supplies and fans) One (1) Year
- Power Supplies and Fans One (1) Year
- Spare parts and spare kits Ninety (90) days

D-Link's sole obligation shall be to repair or replace the defective Hardware during the Warranty Period at no charge to the original owner or to refund at D-Link's sole discretion. Such repair or replacement will be rendered by D-Link at an Authorized D-Link Service Office. The replacement Hardware need not be new or have an identical make, model or part. D-Link may in its sole discretion replace the defective Hardware (or any part thereof) with any reconditioned product that D-Link reasonably determines is substantially equivalent (or superior) in all material respects to the defective Hardware. Repaired or replacement Hardware will be warranted for the remainder of the original Warranty Period from the date of original retail purchase. If a material defect is incapable of correction, or if D-Link determines in its sole discretion that it is not practical to repair or replace the defective Hardware, the price paid by the original purchaser for the defective Hardware will be refunded by D-Link upon return to D-Link of the defective Hardware. All Hardware (or part thereof) that is replaced by D-Link, or for which the purchase price is refunded, shall become the property of D-Link upon replacement or refund.

Limited Software Warranty: D-Link warrants that the software portion of the product ("Software") will substantially conform to D-Link's then current functional specifications for the Software, as set forth in the applicable documentation, from the date of original retail purchase of the Software for a period of ninety (90) days ("Warranty Period"), provided that the Software is properly installed on approved hardware and operated as contemplated in its documentation. D-Link further warrants that, during the Warranty Period, the magnetic media on which D-Link delivers the Software will be free of physical defects. D-Link's sole obligation shall be to replace the non-conforming Software (or defective media) with software that substantially conforms to D-Link's functional specifications for the Software or to refund at D-Link's sole discretion. Except as otherwise agreed by D-Link in writing, the replacement Software is provided only to the original licensee, and is subject to the terms and conditions of the license granted by D-Link for the Software. Software will be warranted for the remainder of the original Warranty Period from the date or original retail purchase. If a material non-conformance is incapable of correction, or if D-Link determines in its sole discretion that it is not practical to replace the nonconforming Software, the price paid by the original licensee for the non-conforming Software will be refunded by D-Link; provided that the non-conforming Software (and all copies thereof) is first returned to D-Link. The license granted respecting any Software for which a refund is given automatically terminates.

**Non-Applicability of Warranty:** The Limited Warranty provided hereunder for hardware and software of D-Link's products will not be applied to and does not cover any refurbished product and any product purchased through the inventory clearance or liquidation sale or other sales in which D-Link, the sellers, or the liquidators expressly disclaim their warranty obligation pertaining to the product and in that case, the product is being sold "As-Is" without any warranty whatsoever including, without limitation, the Limited Warranty as described herein, notwithstanding anything stated herein to the contrary.

**Submitting A Claim**: The customer shall return the product to the original purchase point based on its return policy. In case the return policy period has expired and the product is within warranty, the customer shall submit a claim to D-Link as outlined below:

- The customer must submit with the product as part of the claim a written description of the Hardware defect or Software nonconformance in sufficient detail to allow D-Link to confirm the same.
- The original product owner must obtain a Return Material Authorization ("RMA") number from the Authorized D-Link Service Office and, if requested, provide written proof of purchase of the product (such as a copy of the dated purchase invoice for the product) before the warranty service is provided.
- After an RMA number is issued, the defective product must be packaged securely in the
  original or other suitable shipping package to ensure that it will not be damaged in transit, and
  the RMA number must be prominently marked on the outside of the package. Do not include any
  manuals or accessories in the shipping package. D-Link will only replace the defective portion
  of the Product and will not ship back any accessories.
- The customer is responsible for all in-bound shipping charges to D-Link. No Cash on Delivery ("COD") is allowed. Products sent COD will either be rejected by D-Link or become the property of D-Link. Products shall be fully insured by the customer. D-Link will not be held responsible for any packages that are lost in transit to D-Link. The repaired or replaced packages will be shipped to the customer via UPS Ground or any common carrier selected by D-Link, with shipping charges prepaid. Expedited shipping is available if shipping charges are prepaid by the customer and upon request.
- Return Merchandise Ship-To Address **USA:** 53 Discovery Drive, Irvine, CA 92618

Canada: 2180 Winston Park Drive, Oakville, ON, L6H 5W1 (Visit <a href="http://www.dlink.ca">http://www.dlink.ca</a> for detailed warranty information within Canada)

D-Link may reject or return any product that is not packaged and shipped in strict compliance with the foregoing requirements, or for which an RMA number is not visible from the outside of the package. The product owner agrees to pay D-Link's reasonable handling and return shipping charges for any product that is not packaged and shipped in accordance with the foregoing requirements, or that is determined by D-Link not to be defective or non-conforming.

What Is Not Covered: This limited warranty provided by D-Link does not cover: Products, if in D-Link's judgment, have been subjected to abuse, accident, alteration, modification, tampering, negligence, misuse, faulty installation, lack of reasonable care, repair or service in any way that is not contemplated in the documentation for the product, or if the model or serial number has been altered, tampered with, defaced or removed; Initial installation, installation and removal of the product for repair, and shipping costs; Operational adjustments covered in the operating manual for the product, and normal maintenance; Damage that occurs in shipment, due to act of God, failures due to power surge, and cosmetic damage; Any hardware, software, firmware or other products or services provided by anyone other than D-Link; Products that have been purchased from inventory clearance or liquidation sales or other sales in which D-Link, the sellers, or the liquidators expressly disclaim their warranty obligation pertaining to the product. Repair by anyone other than D-Link or an Authorized D-Link Service Office will void this Warranty.

Disclaimer of Other Warranties: EXCEPT FOR THE LIMITED WARRANTY SPECIFIED HEREIN, THE PRODUCT IS PROVIDED "AS-IS" WITHOUT ANY WARRANTY OF ANY KIND WHATSOEVER INCLUDING, WITHOUT LIMITATION, ANY WARRANTY OF MERCHANTABILITY, FITNESS FOR A PARTICULAR PURPOSE AND NON-INFRINGEMENT. IF ANY IMPLIED WARRANTY CANNOT BE DISCLAIMED IN ANY TERRITORY WHERE A PRODUCT IS SOLD, THE DURATION OF SUCH IMPLIED WARRANTY SHALL BE LIMITED TO NINETY (90) DAYS. EXCEPT AS EXPRESSLY COVERED UNDER THE LIMITED WARRANTY PROVIDED HEREIN, THE ENTIRE RISK AS TO THE QUALITY, SELECTION AND PERFORMANCE OF THE PRODUCT IS WITH THE PURCHASER OF THE PRODUCT.

Limitation of Liability: TO THE MAXIMUM EXTENT PERMITTED BY LAW, D-LINK IS NOT LIABLE UNDER ANY CONTRACT, NEGLIGENCE, STRICT LIABILITY OR OTHER LEGAL OR EQUITABLE THEORY FOR ANY LOSS OF USE OF THE PRODUCT, INCONVENIENCE OR DAMAGES OF ANY CHARACTER, WHETHER DIRECT, SPECIAL, INCIDENTAL OR CONSEQUENTIAL (INCLUDING, BUT NOT LIMITED TO, DAMAGES FOR LOSS OF GOODWILL, LOSS OF REVENUE OR PROFIT, WORK STOPPAGE, COMPUTER FAILURE OR MALFUNCTION, FAILURE OF OTHER EQUIPMENT OR COMPUTER PROGRAMS TO WHICH DLINK'S PRODUCT IS CONNECTED WITH, LOSS OF INFORMATION OR DATA CONTAINED IN, STORED ON, OR INTEGRATED WITH ANY PRODUCT RETURNED TO D-LINK FOR WARRANTY SERVICE) RESULTING FROM THE USE OF THE PRODUCT, RELATING TO WARRANTY SERVICE, OR ARISING OUT OF ANY BREACH OF THIS LIMITED WARRANTY, EVEN IF D-LINK HAS BEEN ADVISED OF THE POSSIBILITY OF SUCH DAMAGES. THE SOLE REMEDY FOR A BREACH OF THE FOREGOING LIMITED WARRANTY IS REPAIR, REPLACEMENT OR REFUND OF THE DEFECTIVE OR NON-CONFORMING PRODUCT. THE MAXIMUM LIABILITY OF D-LINK UNDER THIS WARRANTY IS LIMITED TO THE PURCHASE PRICE OF THE PRODUCT COVERED BY THE WARRANTY. THE FOREGOING EXPRESS WRITTEN WARRANTIES AND REMEDIES ARE EXCLUSIVE AND ARE IN LIEU OF ANY OTHER WARRANTIES OR REMEDIES, EXPRESS, IMPLIED OR STATUTORY

**Governing Law**: This Limited Warranty shall be governed by the laws of the State of California. Some states do not allow exclusion or limitation of incidental or consequential damages, or limitations on how long an implied warranty lasts, so the foregoing limitations and exclusions may not apply. This limited warranty provides specific legal rights and the product owner may also have other rights which vary from state to state.

**Trademarks:** D-Link is a registered trademark of D-Link Systems, Inc. Other trademarks or registered trademarks are the property of their respective manufacturers or owners.

**Copyright Statement:** No part of this publication or documentation accompanying this Product may be reproduced in any form or by any means or used to make any derivative such as translation, transformation, or adaptation without permission from D-Link Corporation/D-Link Systems, Inc., as stipulated by the United States Copyright Act of 1976. Contents are subject to change without prior notice. Copyright® 2002 by D-Link Corporation/D-Link Systems, Inc. All rights reserved.

**CE Mark Warning:** This is a Class B product. In a domestic environment, this product may cause radio interference, in which case the user may be required to take adequate measures.

**FCC Statement:** This equipment has been tested and found to comply with the limits for a Class B digital device, pursuant to part 15 of the FCC Rules. These limits are designed to provide reasonable protection against harmful interference in a residential installation. This equipment generates, uses, and can radiate radio frequency energy and, if not installed and used in accordance with the instructions, may cause harmful interference to radio communication. However, there is no guarantee that interference will not occur in a particular installation. If this equipment does cause harmful interference to radio or television reception, which can be determined by turning the equipment off and on, the user is encouraged to try to correct the interference by one or more of the following measures:

- Reorient or relocate the receiving antenna.
- Increase the separation between the equipment and receiver.
- Connect the equipment into an outlet on a circuit different from that to which the receiver is connected.
- Consult the dealer or an experienced radio/TV technician for help.

For detailed warranty outside the United States, please contact corresponding local D-Link office.

Register your D-Link product online at http://support.dlink.com/register/